# 湖北大学网上缴费及查询服务平台系统帮助

#### 一、 如何访问并登陆系统

打开浏览器, 在地址栏输入: http://stdpay.hubu.edu.cn/pay; 进入 如下图界面:

点击学生缴费及查询,进入湖北大学网上缴费及查询服务平台系 统登陆界面,如下图所示:

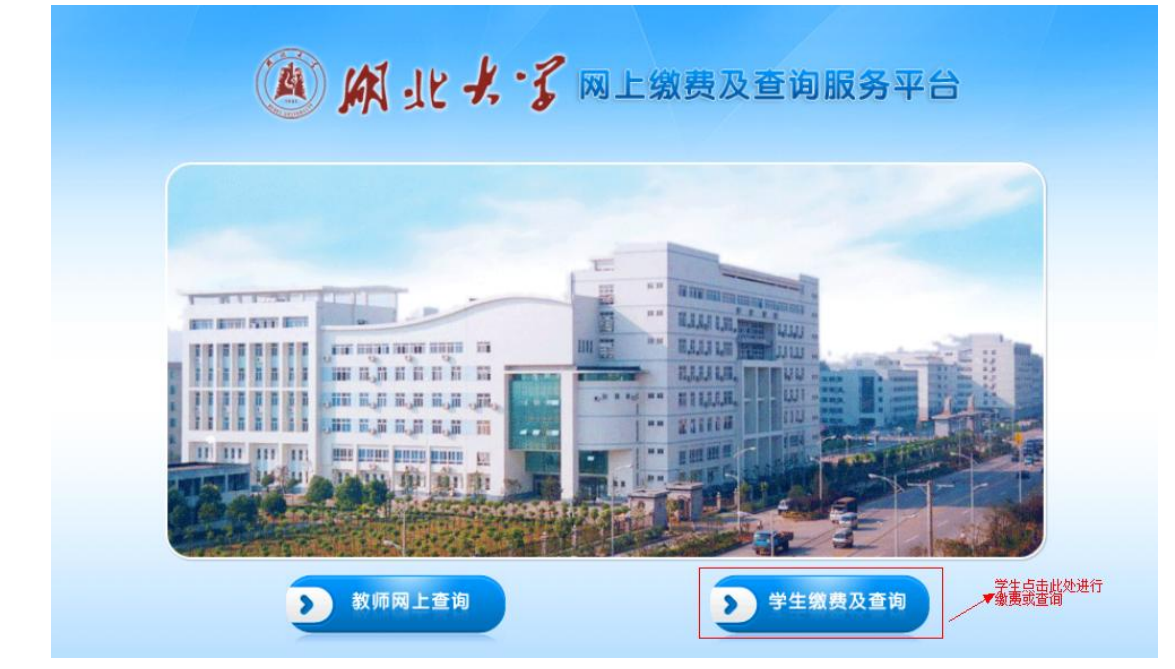

输入正确的用户名、密码和验证码,点击"登陆"按钮即可进入 系统

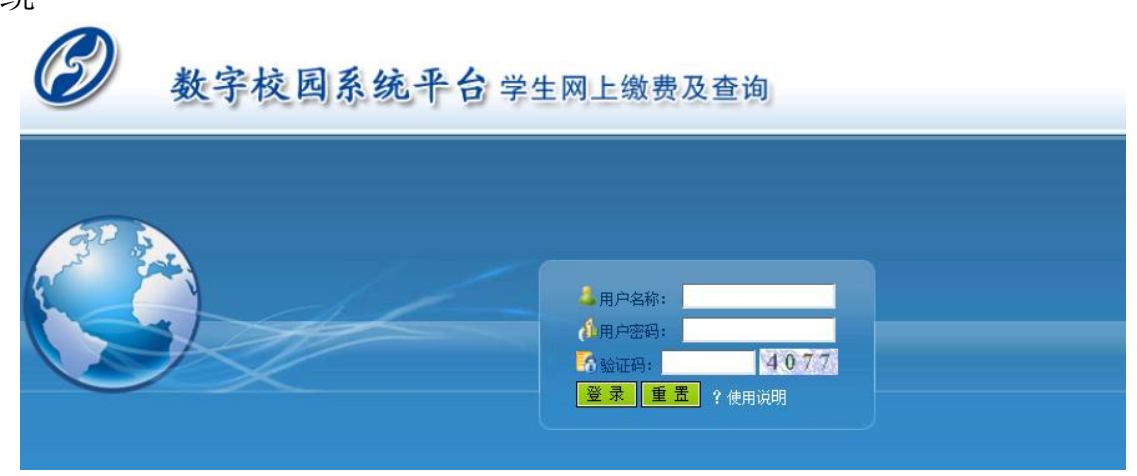

用户名为学号,初始密码为身份证号,学生登陆系统后可修改密 码,具体方法见本文档第二节"如何修改密码"

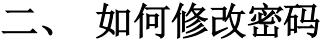

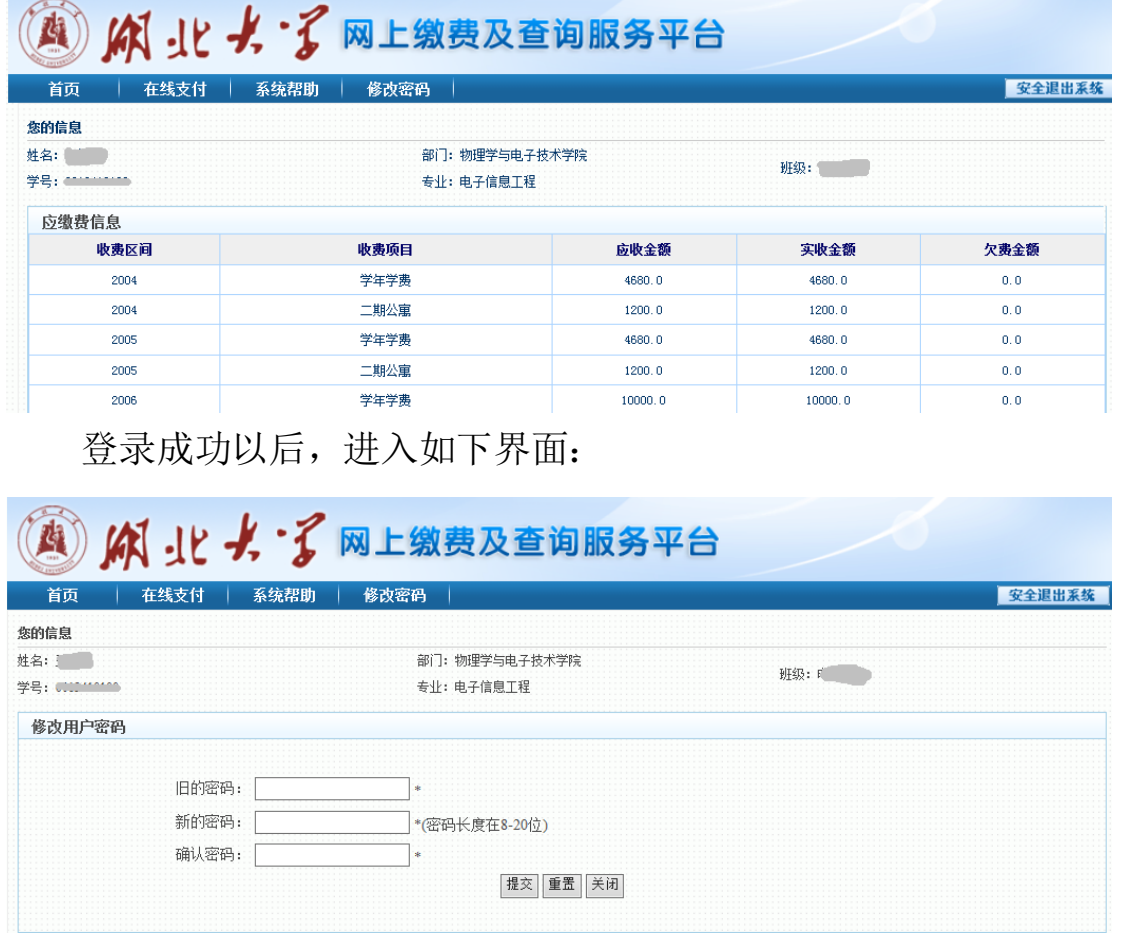

点击菜单栏的修改密码,进入: 输入旧密码和新密码,点击提交,即可。

### 三、 如何查看学费缴费情况

登录成功之后,首页显示内容为学生历年的缴费情况,欠费将以 红色背景显示。

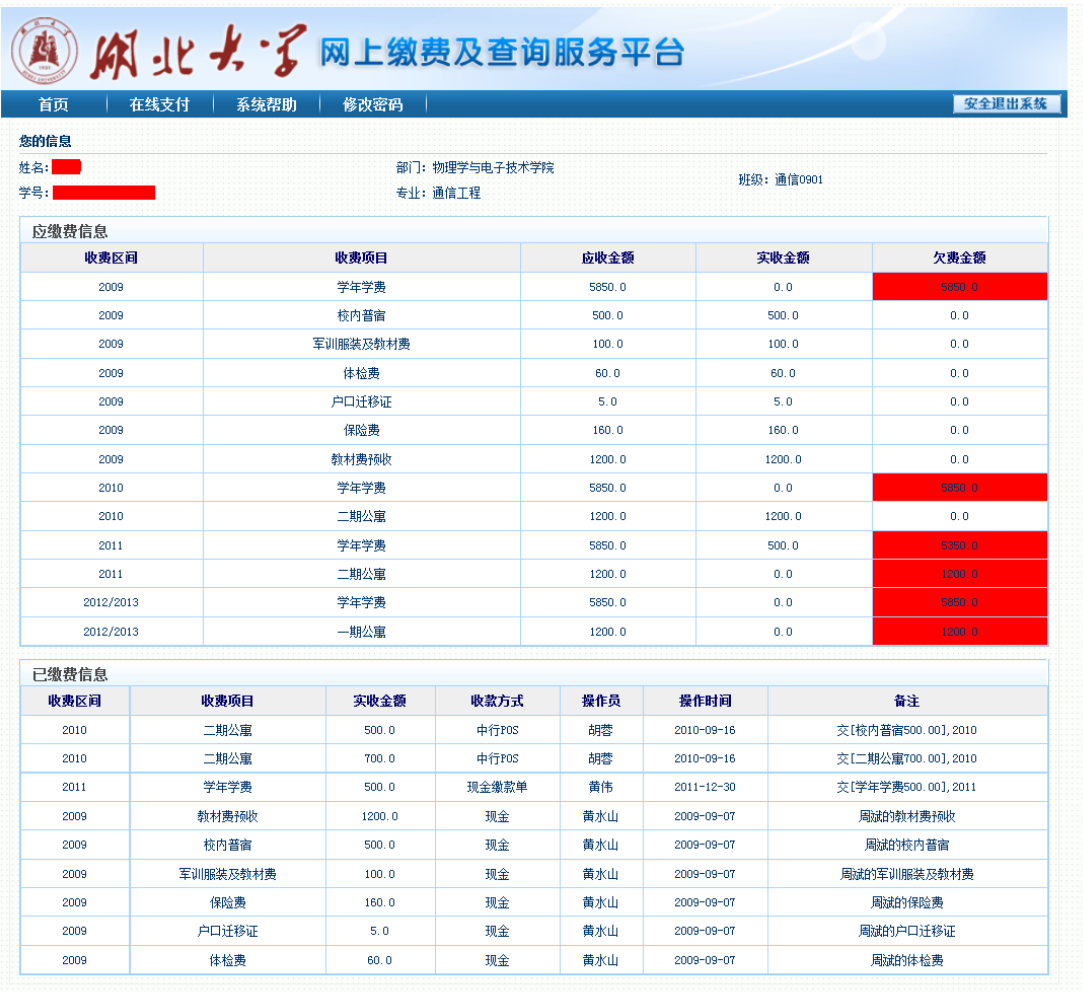

---------- ● 2010 北京希尔信息技术有限公司提供技术支持

# 四、 如何进行学费支付

登录成功后,点击在线支付,进入如下页面:

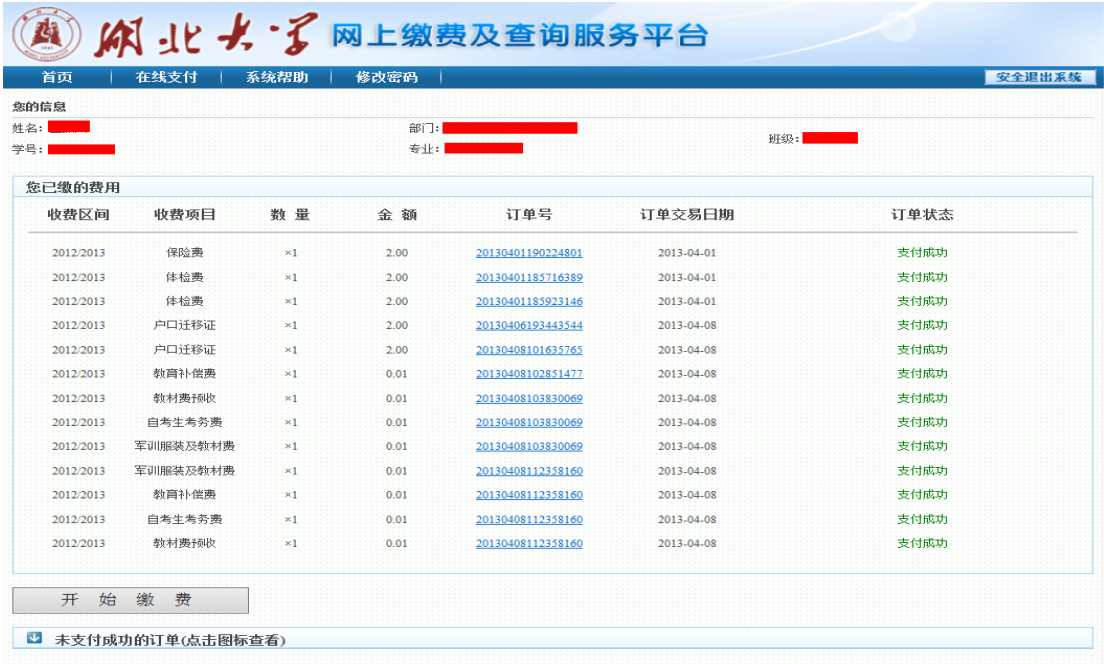

◎ 2010 北京希尔信息技术有限公司提供技术支持

点击"开始缴费"按钮,进入费用选择页面,如下图所示:缴费

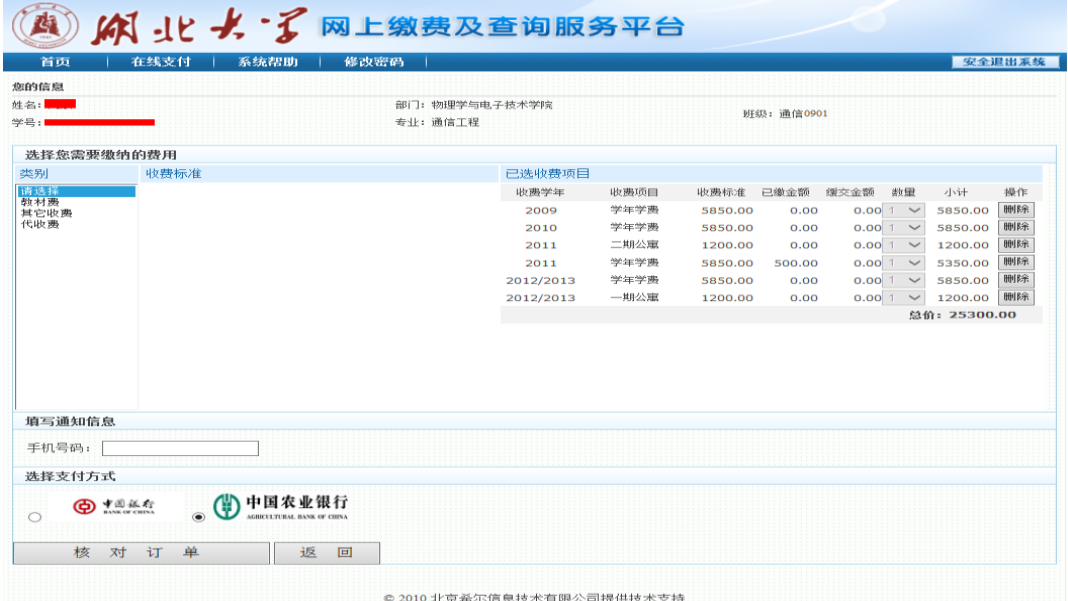

的具体操作步骤如下

1) 选择缴费项目

在上图页面中,用户需要先缴纳全部的欠费,系统默认显示用户 当前所有需要缴纳的所有费用。

### 2) 填写通知信息并选择支付银行

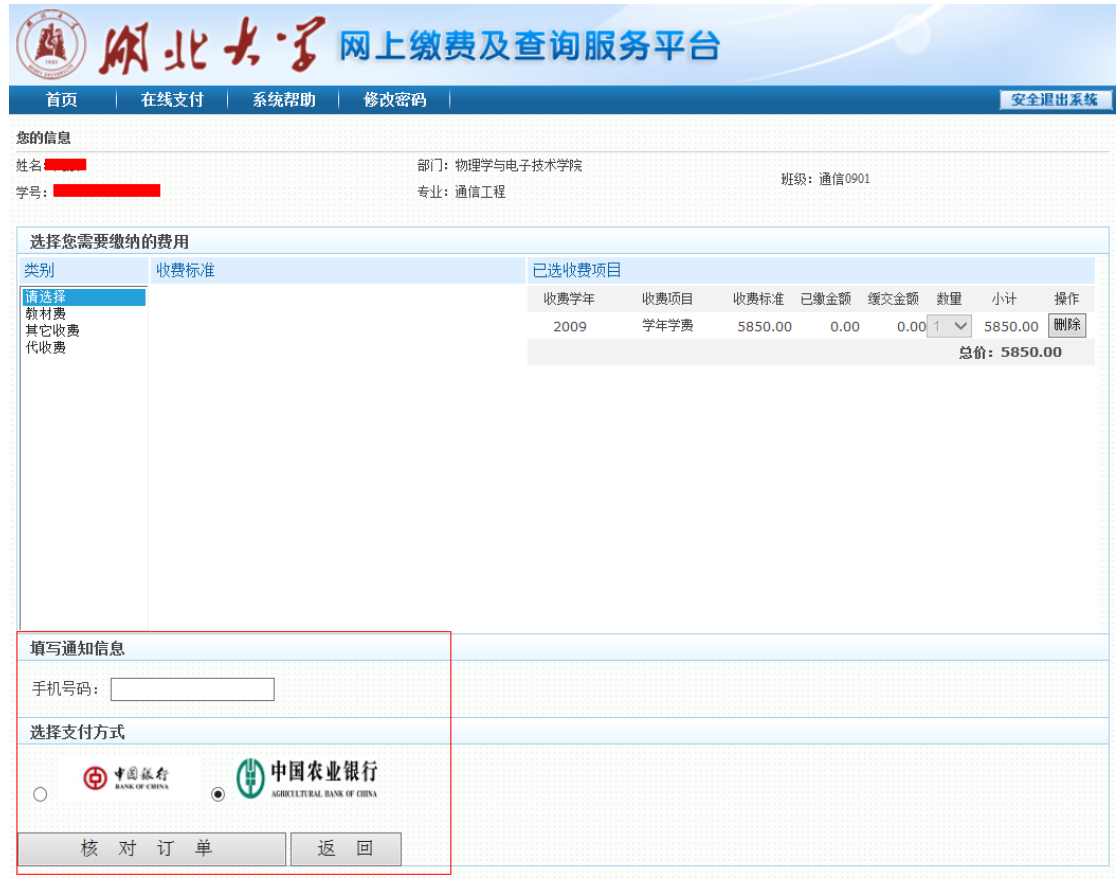

用户选择缴费项目后填写手机号码并选择支付方式,确认信息无 误后点击"核对订单"按钮进入核对订单页面。

3) 核对订单

用户点击"核对订单"按钮后进入核对订单页面,页面显示用户 预支付的缴费项目及金额,核对无误后选择"提交订单并开始支付" 按钮进入所选银行的网上支付的页面。

4) 付款

用户点击"提交订单并开始支付"按钮后直接进入银行的网上支 付界面,按银行界面提示支付即可,支付成功后返回收费系统界面, 点击"支付完成"按钮可查看支付情况,页面如下图所示。学生也可 在首页中核实自己的缴费情况。也可在"在线支付"菜单中查看订单 的完成状态。

五、其他费用支付

其他费用是指出学费、住宿费等常规费用外的其他费用,如教材

费补收,学生可根据自己的实际情况选择需要缴纳的费用,选则界面 如下图所示:

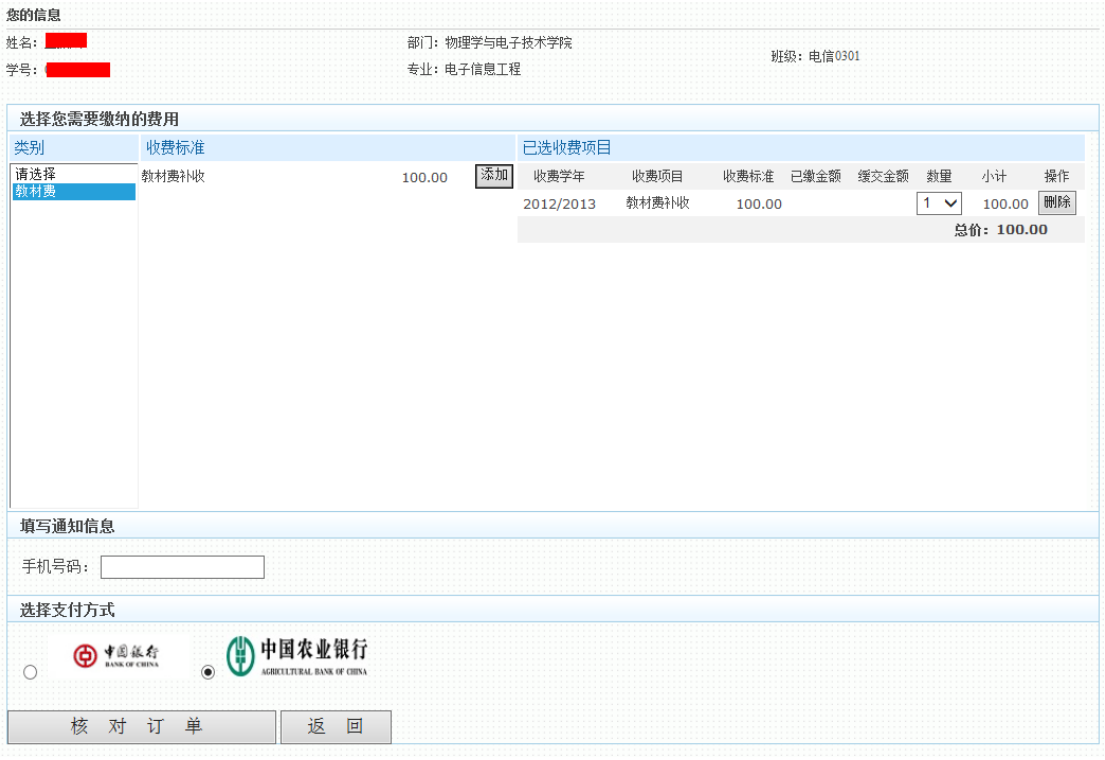

点击需要缴纳的费用类别,页面自动显示该类别下的收费项目, 点击"添加"按钮将预缴纳的费用添加至"已选收费项目"中,即可 缴纳相应费用,后续操作和学费缴纳操作相同。

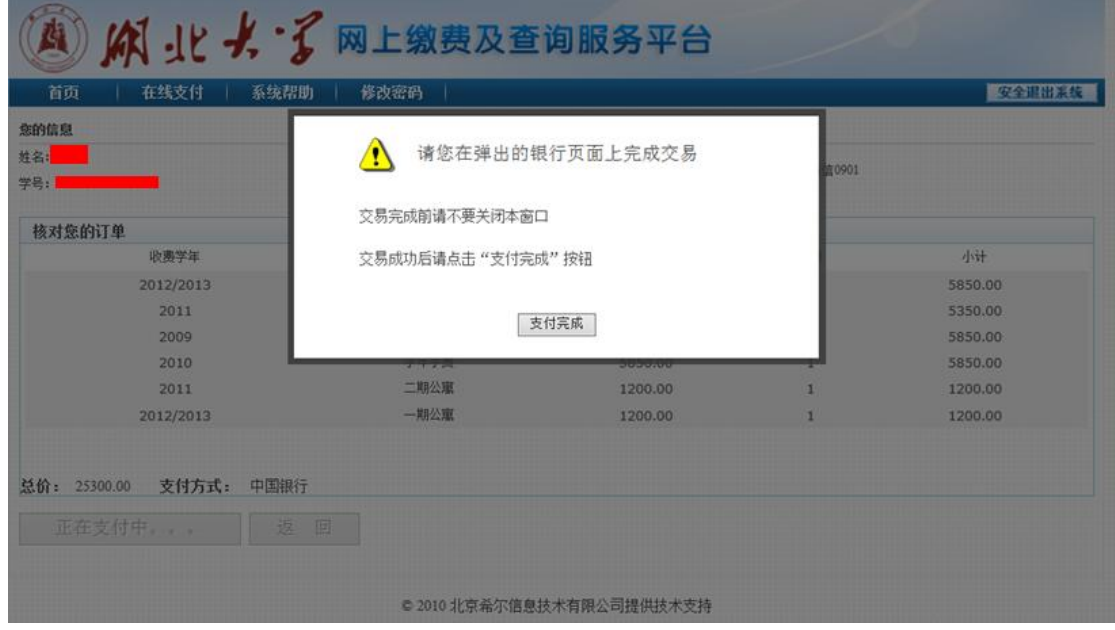